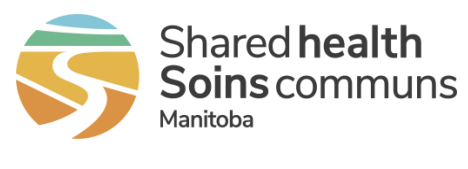

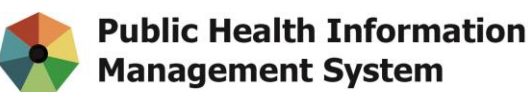

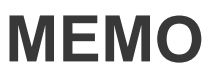

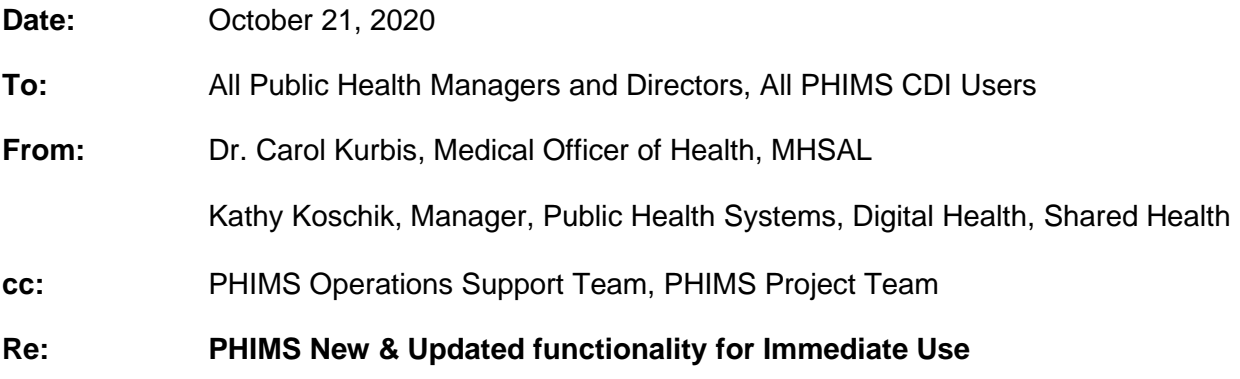

# **PHIMS Software Update**

In response to COVID-19, a software off-patch will be released that includes:

- Improvements to the Quick Entry screen for COVID-19.
- A new quick entry screen that provides efficient entry of transmission events and known contacts.

The off patch will be installed and ready for use on **October 29, 2020**.

See the sections below for additional detail.

### *Investigation Disposition*

The "**Pending – referred back to region for follow up**" investigation disposition is now available for use.

The disposition can be used by the Call Centre when Call Centre staff determine that a client needs to be followed up by the region and to flag an investigation that is being sent back from one region to another (useful for shared COVID files).

## *Investigation Quick Entry screen – COVID-19*

The COVID-19 investigation quick entry screen will include the following updates:

- The sections have been reordered to align with the surveillance form.
- The Health Care Provider and Health Care Service Delivery Location fields have been removed from the Client Details section.

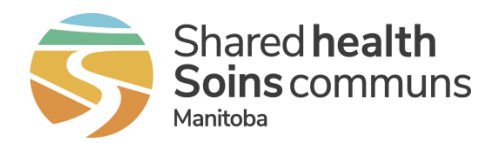

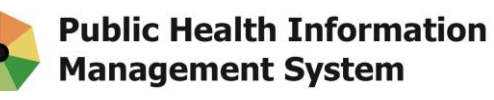

- There are 2 new data entry fields in the disease details section: sensitive environment/occupation and sensitive environment/occupation details.
- The Risk Factors table has a new column that will indicate if the risk factor is 'preset' or not.
- In the Interventions section, a defect that was preventing the intervention start date from displaying even when entered is now resolved.
- The hyperlinks have been updated in the Exposures section.
	- o A hyperlink to the exposure summary screen will always be present.
	- o When a Case investigation is in context, a hyperlink to the new Exposure Quick Entry screen will be present.
	- o When a Contact investigation is in context, a hyperlink to the Acquisition Event Multiple Entry screen will be available (formerly known as the Acquisition Event Quick Entry screen).

#### **Health Care Provider/SDL fields removed from the Client Details section**

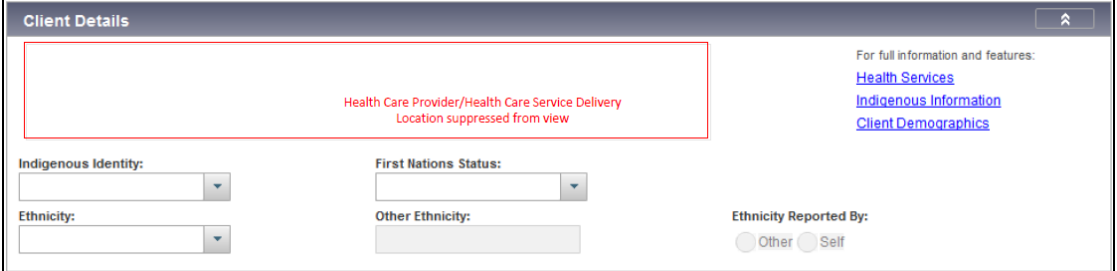

#### **New Fields in the Disease Details section**

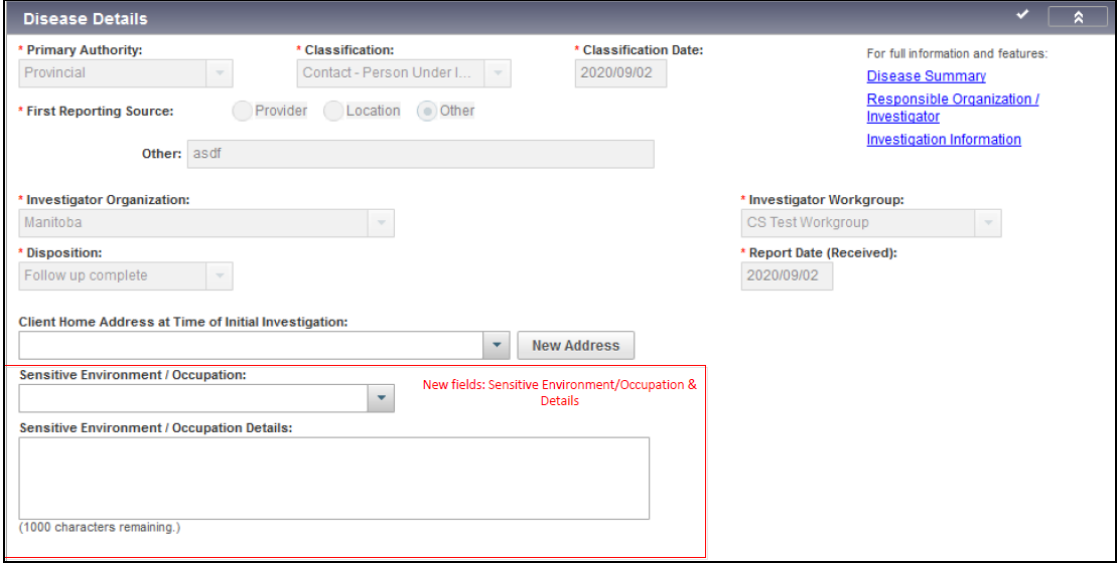

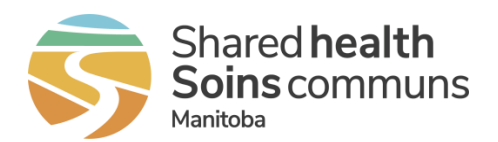

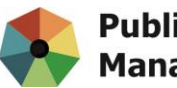

#### **New Preset column in the Risk Factors section**

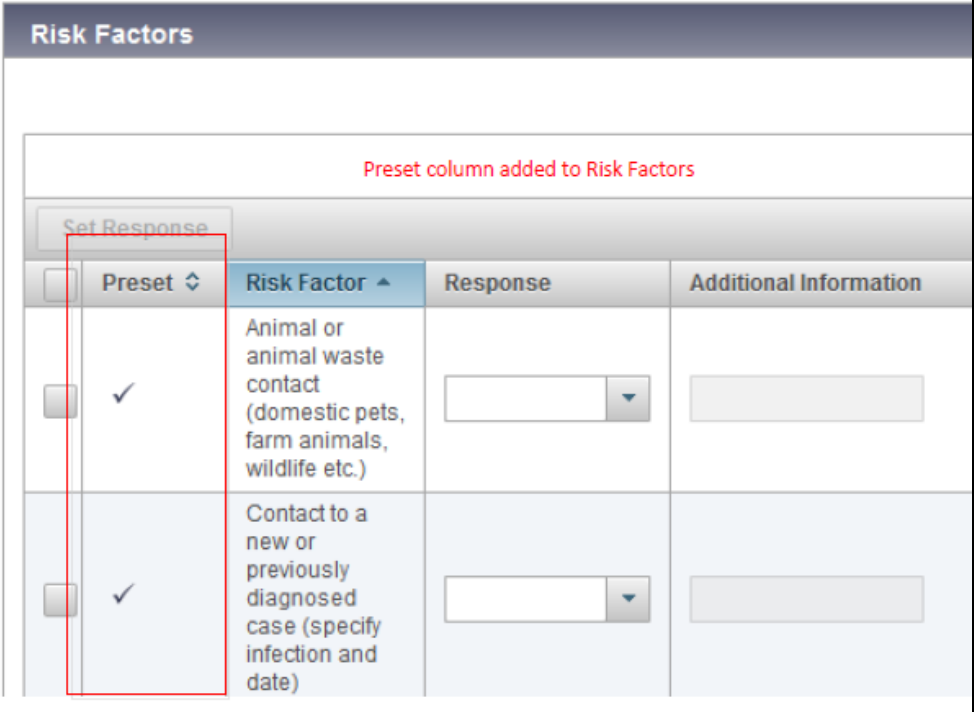

#### **Defect fix on Intervention Start Date**

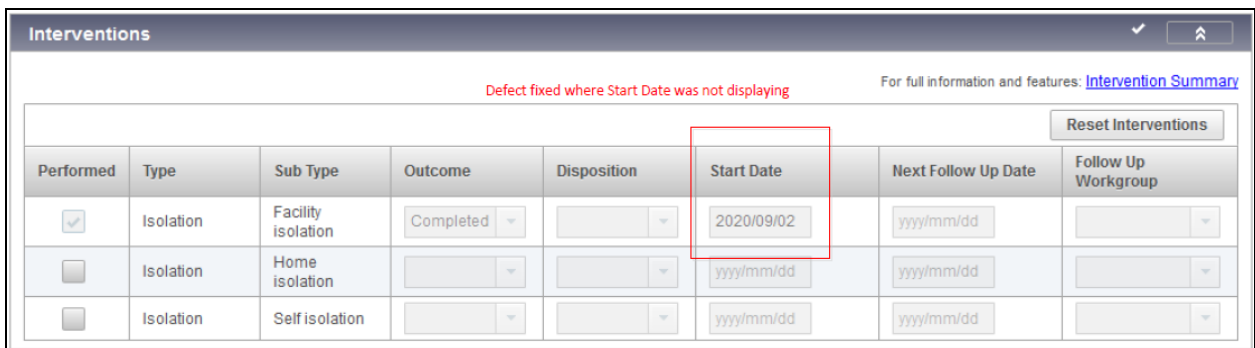

#### **Updated hyperlinks in the Exposures section**

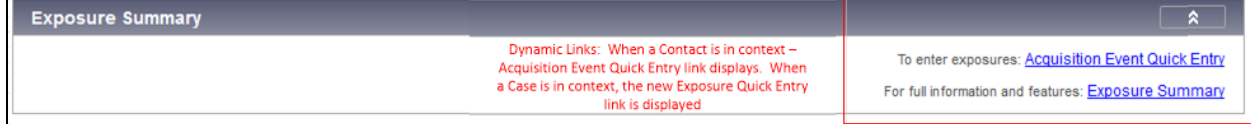

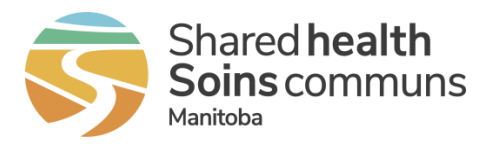

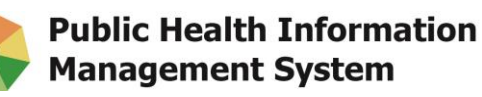

# *New Exposure Quick Entry Screen*

The new Exposure Quick Entry screen provides an expedited process to create a transmission event for a case investigation and link known contacts. This screen has been designed to bring key information together on a single screen to reduce navigation, minimize data entry, and minimize the creation of duplicate contact investigations.

- The new Exposure Quick Entry screen uses updated Next Gen functions such as searching & adding clients and has updated cohort integration.
- A contact's existing investigation(s), if any, are listed alongside the client name in the table of clients.
- For those contacts for whom a new investigation will be created, the corresponding Acquisition Event will include both the Start and End dates if entered on the Transmission Event.

The new exposure quick Entry screen is comprised of 4 sections:

- *Sections 1 and 2* record core transmission event and exposure location details.
- *Section 3* is where known contacts are associated. Contacts can be added individually or via a cohort.
- *Section 4* contains the contact investigation data fields. For those clients without an existing contact investigation to link, one will be created.

#### **Sections 1 & 2 – Core TE & Location details**

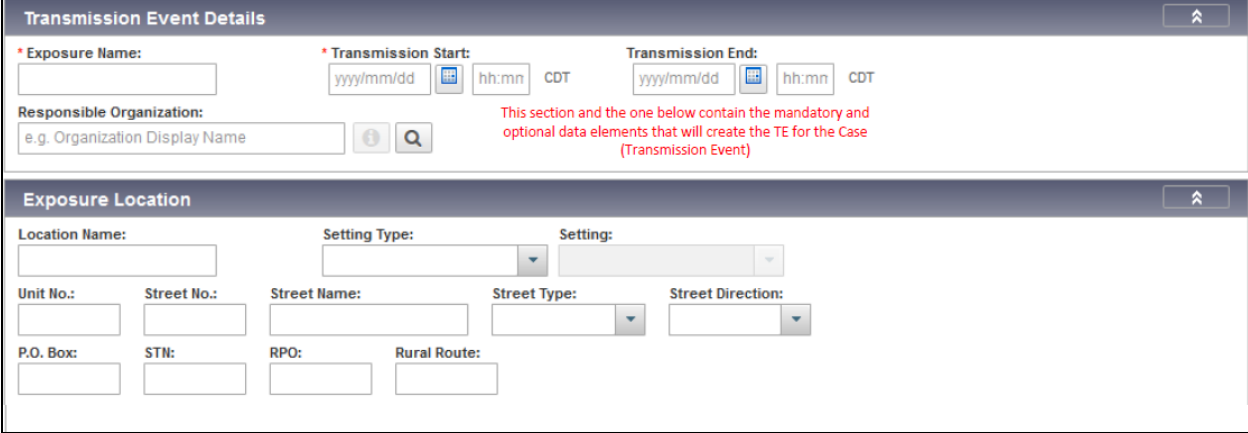

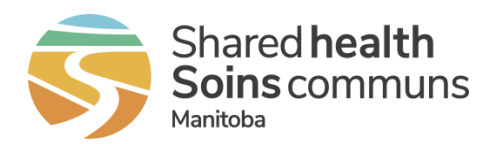

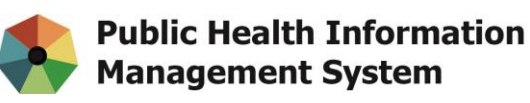

#### **Section 3 – Associate known contacts**

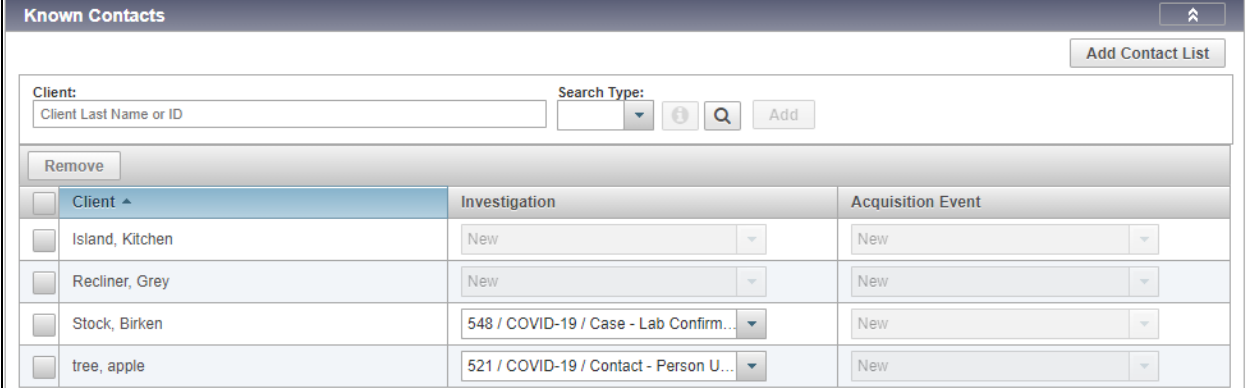

#### **Section 4 – Contact investigation details**

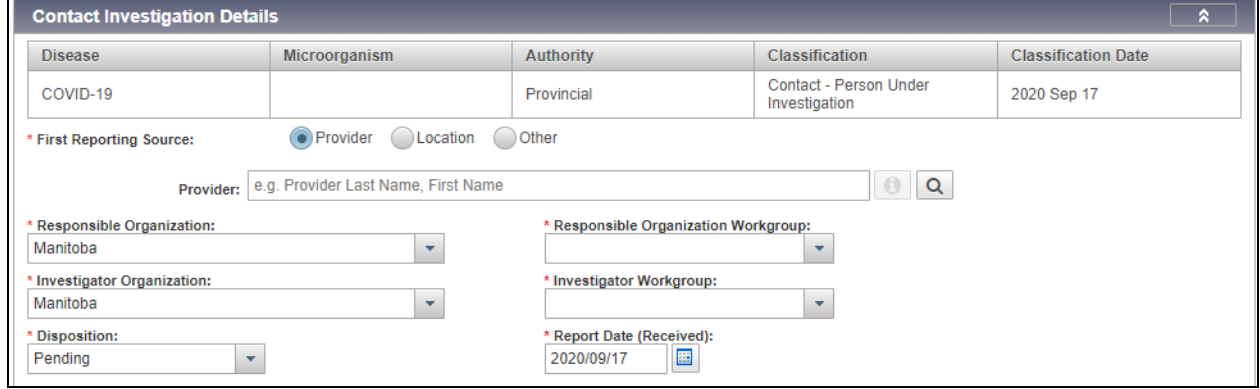

### *QRC/User Guide Updates*

New QRCs and User Guides have been developed for the Exposure Quick Entry screen and some QRCs and User Guides have also been updated to reflect revised navigation or data entry processes. The QRCs and User Guides are to be posted **October 28, 2020** on the PHIMS website: [https://phimsmb.ca.](https://phimsmb.ca/)

The table below lists these changes.

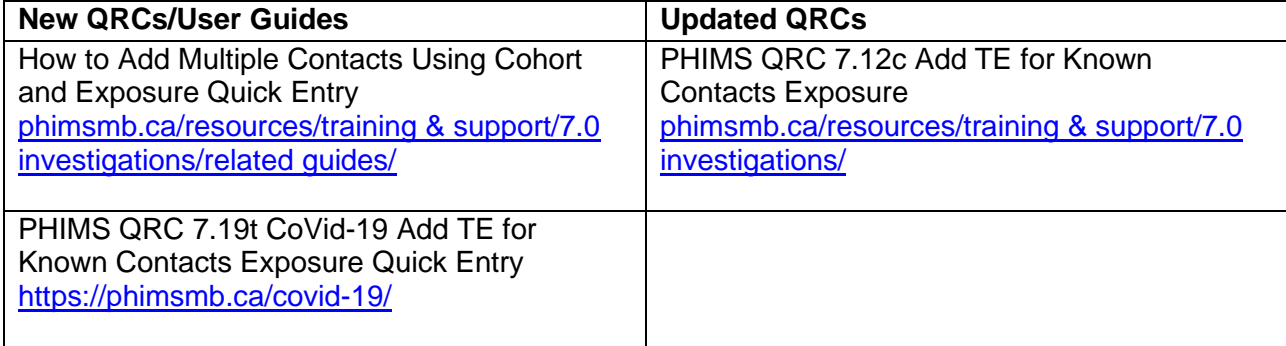

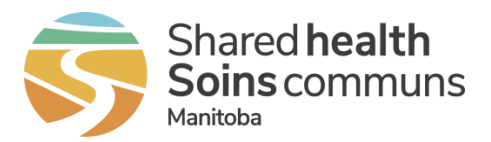

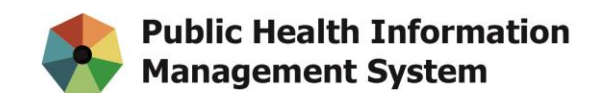

## *Training Videos*

New training videos have been developed to demonstrate how to use the Exposure Quick Entry screen and how to create a cohort. The videos are posted on the Reference Docs and Videos page. Users have to login to access the videos. [https://phimsmb.ca/Resources](https://phimsmb.ca/login/) for [Users/Reference Docs & Videos](https://phimsmb.ca/login/)

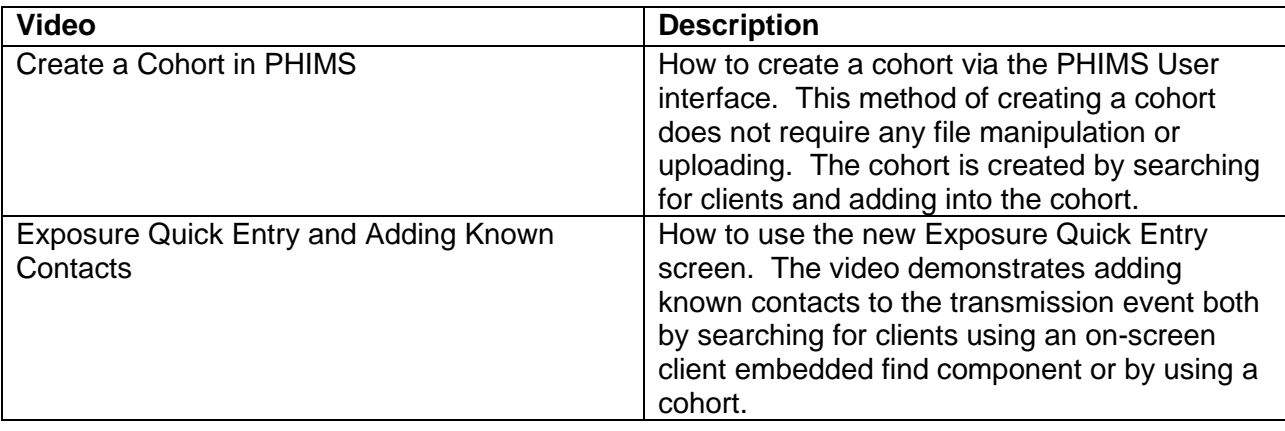

If you need PHIMS support, submit a service request to the Shared Health Service Desk by phone (204-940-8500 or 1-866-999-9698) or email [\(servicedesk@sharedhealthmb.ca\)](mailto:servicedesk@sharedhealthmb.ca). Please state "PHIMS" in the subject line of your email. Please consult with a peer supporter or trainer before logging any service requests.